# **Bedienungsanleitung für das CLAKS-Update 2014 und die SAP-CLAKS-Schnittstelle**

# **1. Neuerungen im CLAKS-Update 2014**

#### **Mehr Substanzen verfügbar**

Die Anzahl der verfügbaren Substanzdatensätze hat sich deutlich erhöht. Statt 151350 sind nun 211831 Datensätze verfügbar.

#### **Neues Eingabefeld "Ablage"**

Neu ist ein Eingabefeld mit der Bezeichnung "Ablage". Hier können Sie den Gebindestandort näher präzisieren z.B. "Gefahrstoffschrank 2, Regal 1" oder "Kühlschrank 1" etc. Wenn Sie diese Angaben bisher in das "Info"-Feld eingetragen haben, können Sie die Daten auch mit "kopieren/einfügen" in das "Ablage"-Feld übertragen – müssen Sie aber nicht. Sie können das Feld auch frei lassen - es ist kein Pflichtfeld.

#### **Sicherheitsdatenblätter**

Bei einigen Stoffen sind Sicherheitsdatenblätter mit den Substanzdaten verknüpft. Aufgrund der großen Anzahl können diese SDB jedoch nicht gepflegt werden. Um das aktuelle Sicherheitsdatenblatt herunterzuladen und am Arbeitsplatz verfügbar zu haben, soll daher immer auf die Homepage des jeweiligen Lieferanten / Herstellers zurückgegriffen werden!

## **2. Bedienungsanleitung für die WPS-CLAKS-Schnittstelle**

Eine weitere Neuerung ist die Schnittstelle zwischen WPS/SAP und CLAKS, mit der per WPS bestellte Chemikalien automatisch als Gebinde in CLAKS angelegt werden. Die eindeutige Zuordnung der WPS-Daten zu der richtigen Substanz in CLAKS erfolgt über die CAS-Nummer, die in beiden Systemen hinterlegt ist. Angestoßen wird der Transfer der Gebindedaten nach CLAKS nach Bestätigung des Wareneingangs in SAP-MIGO. Der eigentliche Transfer nach CLAKS erfolgt täglich um 5.33 Uhr und 12.13 Uhr. Ein Beispiel aus dem WPS-Katalog:

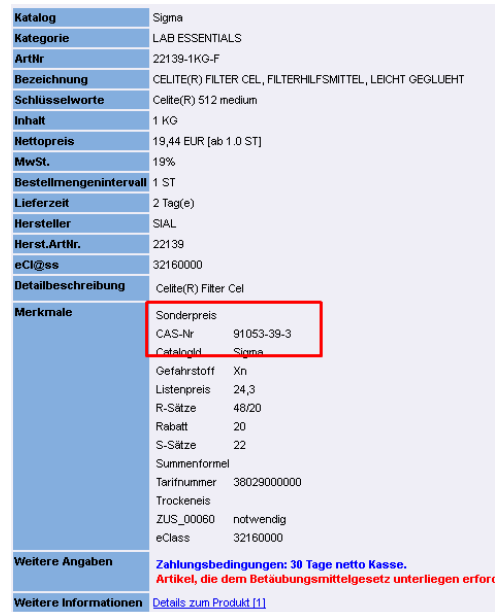

Der **Vorteil der Schnittstelle** besteht darin, dass nicht mehr erst die betreffende Substanz gesucht werden muss, zu der das Gebinde dann angelegt werden soll. Dies übernimmt jetzt die Schnittstelle und legt das Gebinde automatisch an. Hierbei wird auch der Produktname aus WPS übernommen und muss nicht mehr händisch eingegeben werden.

#### **Vorgehensweise:**

- 1. Bestellen Sie die Chemikalien wie üblich per WPS-Produktkatalog
- 2. Buchen Sie den Wareneingang in SAP-MIGO bei Eintreffen der Ware
- 3. Täglich um 5.33 und um 12.13 Uhr wird der Datentransfer automatisch angestoßen und die bestellten Gebinde werden mit Status "Wareneingang" in CLAKS angelegt. Wird also der Wareneingang vormittags in SAP bestätigt, erscheint das Gebinde mit Status "Wareneingang" kurz nach 12.13 Uhr in CLAKS.
- 4. Dieses Gebinde finden Sie, indem Sie im Feld für die Gebindesuche "Wareneingang" oder kurz "ware" eingeben:

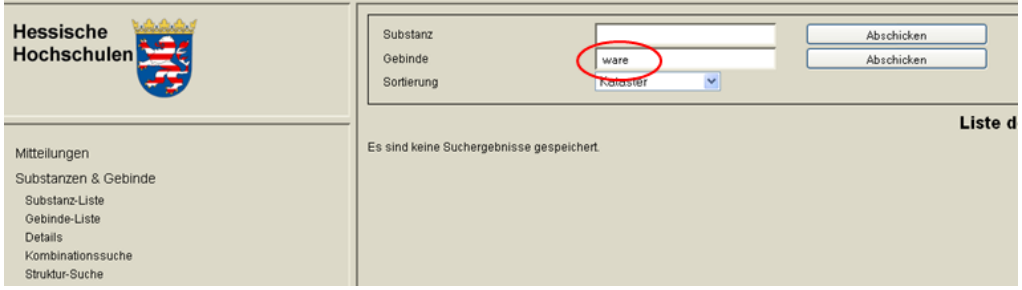

oder wenn Sie per Kombinationssuche nach dem Status "Wareneingang" suchen:

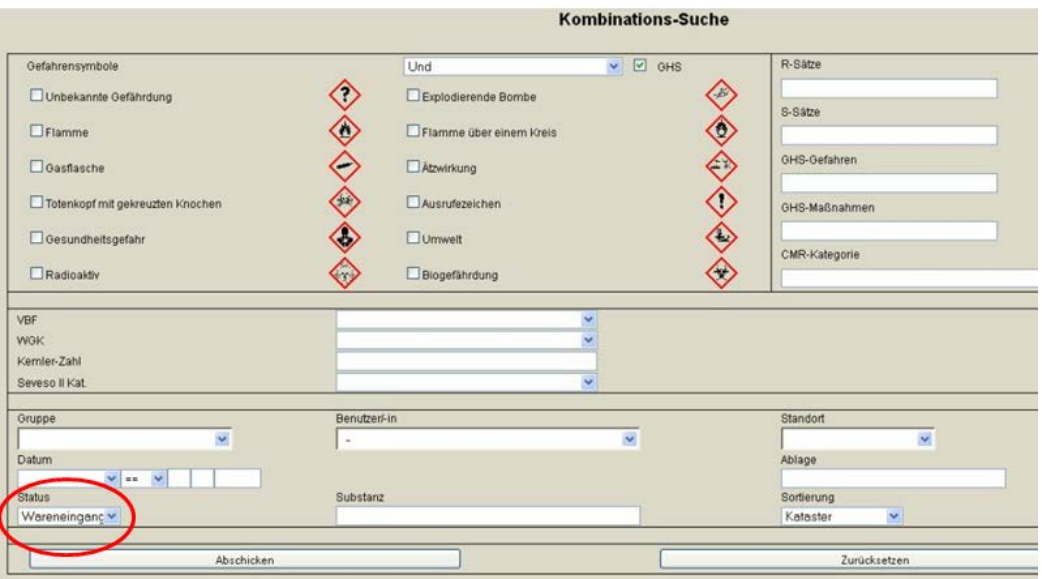

5. Rufen Sie anschließend das angezeigte Gebinde auf und ändern bzw. ergänzen Sie wie üblich die noch fehlenden Angaben zu Status, Standort, Behältertyp etc. sowie Original- und Ist-Menge inklusive der Mengeneinheit:

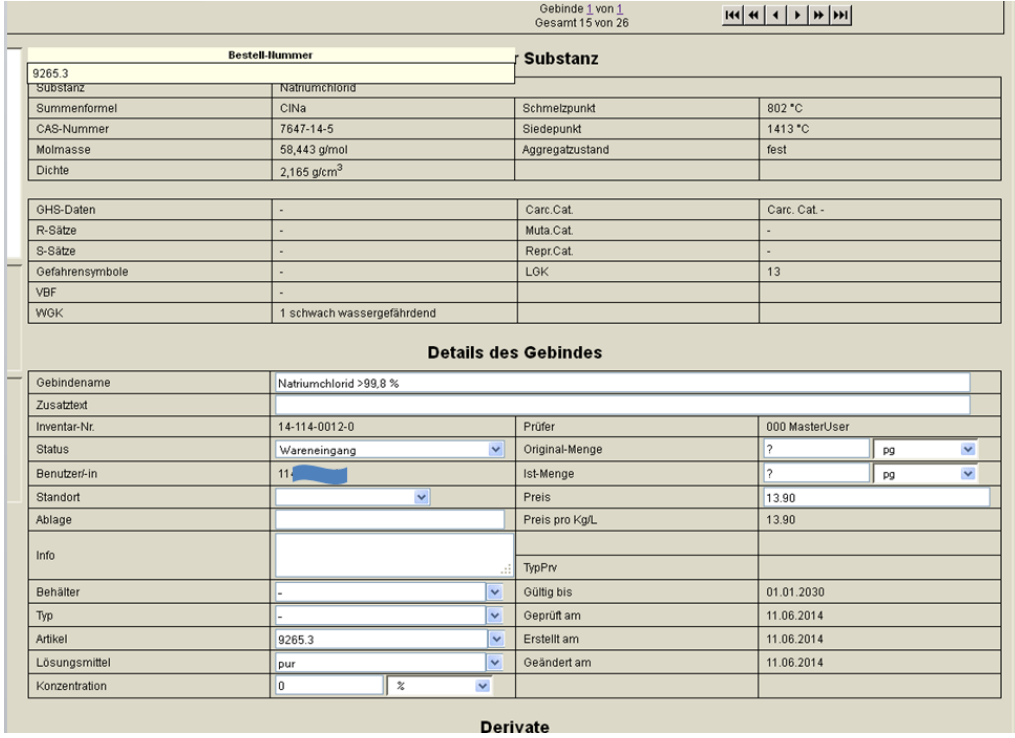

Nach Speichern per Speichern-Button kann das Gebinde mit dem Barcode versehen werden.

Die Schnittstelle kann pro bestelltem Produkt nur **ein** Gebinde anlegen. Wird also mehr als ein Gebinde einer Chemikalie bestellt, müssen die übrigen Gebinde der Substanz wie bisher "händisch" per "Neu"-Button angelegt werden.

Es kann gelegentlich vorkommen, dass die Schnittstelle fälschlicherweise einen beliebigen Gebinde-Standort in das Standort-Feld einträgt. Dieser muss beim Anpassen der übrigen Daten (Ändern des Status, Eintragungen in Zusatztext, Ablage- und Info-Feld, etc.) per Speichern-Button in den gewünschten, richtigen Standort geändert werden.

## **In den folgenden Fällen funktioniert die Schnittstelle nicht:**

- a. Produkte, für die keine CAS-Nummer in WPS hinterlegt ist (bspw. Stoffgemische), können nicht per Schnittstelle nach CLAKS übertragen werden, da hier wegen der fehlenden CAS-Nr. die Zuordnung zur entsprechenden Substanz in CLAKS nicht möglich ist. Diese Stoffe müssen wie bisher per Substanzsuche gesucht und mit dem "Neu"-Button angelegt werden! Prüfen Sie daher bereits bei der Bestellung, ob im WPS-Katalog unter "Merkmale" (s. vorige Seite) eine CAS-Nr. hinterlegt ist.
- b. Auch für den Fall, dass Chemikalien per SAP-MM statt per WPS bestellt werden, muss das Gebinde wie bisher "von Hand" in CLAKS angelegt werden.
- c. Gebinde, die per "Freitext" in WPS bestellt werden, können ebenfalls nicht von der Schnittstelle angelegt werden.

## **Übertragen von Gebinden auf andere Nutzer:**

Gebinde, die von Lageristen für andere Nutzer bestellt worden sind, können mit dem Button "Übertragen" auf den betreffenden Nutzer übertragen werden. Für den Übertragungsvorgang muss lediglich der Standort des Gebindes angegeben werden. Die restlichen noch fehlenden Angaben muss der Empfänger des Gebindes ergänzen.

Werden Chemikalien per WPS von MitarbeiterInnen bestellt, die nicht in CLAKS als Nutzer angelegt sind – beispielsweise seitens der Sekretariate – so werden diese Gebinde dem CLAKS-"Masteruser" (Administrator G. Kepper) zugeordnet. Dieser überträgt die Gebinde dann an einen anderen CLAKS-Nutzer der betreffenden Gruppe.

## **Ergänzung 05.09.2014):**

#### **Verfahrensweise bei regelmäßig bestellten Verbrauchs-Chemikalien**

Wie alle per WPS bestellten Chemikalien werden auch häufig bestellte Verbrauchschemikalien bei jeder Bestellung immer wieder automatisch als neues Gebinde mit dem Status "Wareneingang" in CLAKS angelegt. Vor Installation der Schnittstelle konnte bei solchen bereits in der Datenbank vorhandenen Gebinden lediglich der Barcode des schon vorhandenen Gebindes ausgedruckt, auf das neue Gebinde aufgeklebt und das leere Gebinde entsorgt werden.

Um nun weiterhin den Arbeitsaufwand bei Verbrauchs-Chemikalien gering zu halten, möchten wir folgende Vorgehensweise für Gebinde, die bereits in CLAKS angelegt sind und bei jeder Nachbestellung immer wieder neu von der Schnittstelle angelegt werden, vorschlagen (Voraussetzung: das neue Gebinde ist völlig identisch mit dem bereits vorhandenen Gebinde, d.h. **gleiche** Substanz, Hersteller, Gebindegröße etc.):

Ändern Sie den Status des neuen, per Schnittstelle nach CLAKS gelangten Gebindes von "Wareneingang" in "**Entsorgt**".

Wählen Sie den **Standort** aus, an dem das Gebinde normalerweise gelagert werden soll.

Geben Sie einen Wert inkl. Mengeneinheit für die **Original-Menge** ein

Geben Sie 0 (Null) inkl. Mengeneinheit für die **Ist-Menge** ein

Drücken Sie den "Speichern"-Button.

Bei erneuter Suche nach Gebinden mit dem Status Wareneingang ("ware") wird das Gebinde nun nicht mehr angezeigt.

Rufen Sie jetzt das in der Datenbank vorhandene Gebinde auf, setzen Sie den Füllstand auf 100%, (Ist-Menge = Original-Menge), drucken den Barcode aus, kleben diesen auf das neue Gebinde und entsorgen das alte.

## **Verfahrensweise bei Bestellung von Gasflaschen**

Auch per WPS bestellte Gase werden, sofern sie eine CAS-Nr. haben, jetzt von der Schnittstelle als Gebinde in CLAKS angelegt. Da es sich hierbei jedoch zum größten Teil um Leihgasflaschen handelt, können diese nicht mit einem Barcode oder Etikett beklebt werden.

Hier ist die Empfehlung, diese Flaschen einmalig mit allen erforderlichen Angaben in CLAKS anzulegen. Als Behälter wählen Sie "Druckgasflasche" aus. Kleben Sie anschließend den Barcode oder besser noch das Komplett-Etikett auf ein Schild und hängen dieses mit einem Band / einer Kette / einem Kabelbinder um den Flaschenhals. Bei einem Flaschenwechsel kann das Schild einfach der

neuen Flasche umgehängt werden. Den Füllstand (Ist-Menge) müssen Sie hier natürlich nicht pflegen. Sollte der Standort der Gasflasche noch nicht in CLAKS vorhanden sein (weiterer Raum, Gasflaschenlager, etc.) teilen Sie mir diesen bitte mit, ich werde ihn für Sie anlegen.

# **Hilfestellung – Support:**

Bei Problemen mit oder Fragen zu CLAKS wenden Sie sich bitte telefonisch oder per E-Mail an

Gert Kepper Tel: 804-3830 E-Mail: gert.kepper@uni-kassel.de